### **NSDL STP Utility Set-up for Client Maintenance Module**

## PREREQUISITES:

Applicable for Local DPM System Version 6.80 and above.

## **STEP 1:**

# **Download STP Utility Set Up**

Download the Setup from i-assist to Local DPM Server. It can be saved on any drive.

# **STEP 2:**

## **Installation of STP Utility Store Procedures:**

- 1. Unzip the STP\_UTILITY.zip file.
- 2. Open the folder, it will contain following two folders
  - i) ServerSetup
  - ii) STP\_SPs
- 3. In a "STP\_SPs" folder, run "Double\_Click.bat" file. On execution, a command window will appear.

| Date modified    | Туре                                                                                             | Size                                                                                                    |
|------------------|--------------------------------------------------------------------------------------------------|----------------------------------------------------------------------------------------------------|
| 22-11-2018 21:01 | File folder                                                                                      |                                                                                                    |
| 05-01-2012 23:32 | Windows Batch File                                                                               | 1 KB                                                                                                    |
| 12-11-2018 20:10 | Microsoft SQL Ser                                                                                | 727 KB                                                                                                    |
| 12-11-2018 20:17 | Microsoft SQL Ser                                                                                | 357 KB                                                                                                    |
| 28-09-2018 21:11 | Microsoft SQL Ser                                                                                | 1 KB                                                                                                    |
| 07-08-2017 09:35 | Windows Batch File                                                                               | 1 KB                                                                                                    |
|                  | 22-11-2018 21:01<br>05-01-2012 23:32<br>12-11-2018 20:10<br>12-11-2018 20:17<br>28-09-2018 21:11 | 22-11-2018 21:01 File folder 05-01-2012 23:32 Windows Batch File 12-11-2018 20:10 Microsoft SQL Ser 12-11-2018 20:17 Microsoft SQL Ser 28-09-2018 21:11 Microsoft SQL Ser |

4. This will execute all stored procedures on Local DPM Server. On completion, "out" folder will get generated on the same path from where "double\_click" batch file is executed.

# STEP 3:

# **Installation of STP Utility**

1. From the folder "ServerSetup", double click on the application or setup.exe.

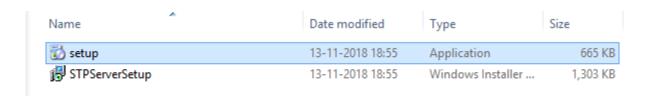

3. On execution, it would display following screens.

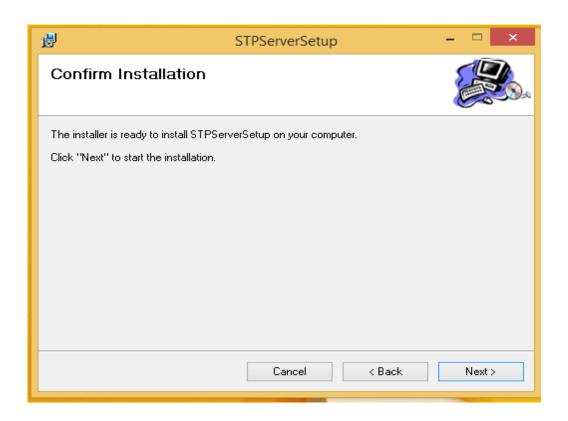

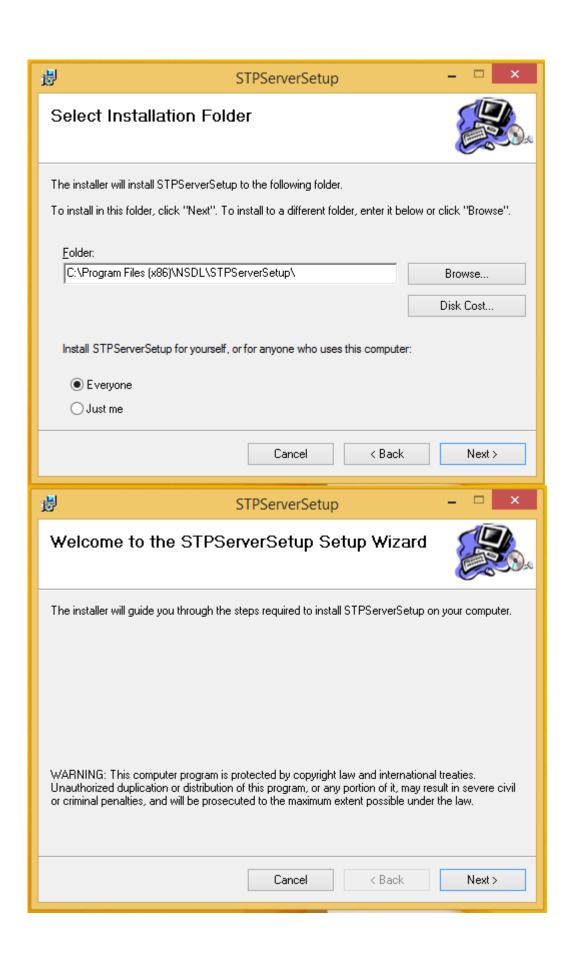

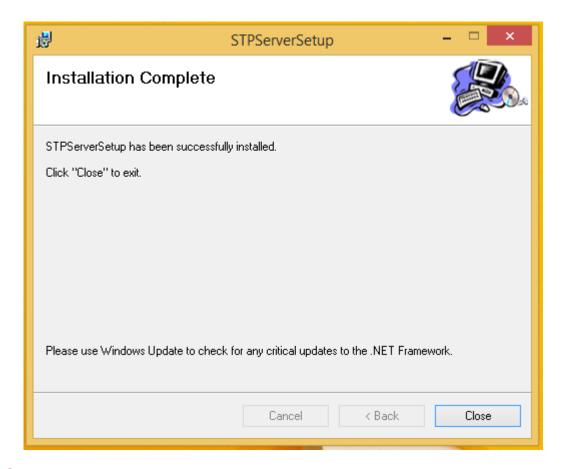

### **STEP 4:**

#### **Folder Structure in STP**

After successful installation of STP Utility, at "C:\ClientImages\" a
 "STPServer" folder will get generated and in "STPServer" folder, following
folders will be created.

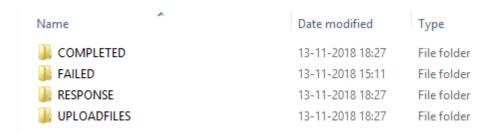

- i) UPLOADFILES: Files to be uploaded in system, i.e. ClientUpload-1 (Regular), ClientUpload-2 (Pre-Generated Client ID) and Client Modification should be kept here. All upload files should be in zip format.
- ii) RESPONSE: After processing the files from UPLOADFILES, response files will get generated in ".err" and ".out" files. The file will be in naming conventions as below, DPID\_BatchNo\_ExportReqID.out (IN487875\_10000005\_4892.out), DPID\_BatchNo\_ExportReqID.err (IN487875\_10000005\_4892.err)

- iii) FAILED: STP will move the files here, if not in .zip format or primary file not found in input .zip file. The file will be in renamed form like DateTime\_InputfileName.zip (20171025111501AM\_All Types.zip)
- iv) COMPLETED: After successful processing of the files from UPLOADFILES folder, STP will move the files here. The file will be in renamed form like DateTime\_InputfileName.zip(20171025111501AM\_All Types.zip)

#### **STEP 5:**

#### **Checking Logs**

 After completion of STP Server installation, go to "C:\ClientImages" check for "STPLog" file. It will show you log entries like "STPServer.NSDL\_STP\_Server.timer1\_Elapsed - Timer restart" at every 1 min. It means Utility is running and continuously polling the UPLOADFILES location for the inputfiles.

#### Clientlmages

| Name                  | - | Date modified    | Type            | Size  |
|-----------------------|---|------------------|-----------------|-------|
| STPLog                |   | 28-11-2018 15:07 | Text Document   | 6 KB  |
| STPLog.log.2018-10-23 |   | 22-11-2018 19:18 | 2018-10-23 File | 11 KB |
| STPLog.log.2018-11-13 |   | 13-11-2018 23:38 | 2018-11-13 File | 2 KB  |
| STPLog.log.2018-11-14 |   | 14-11-2018 23:40 | 2018-11-14 File | 9 KB  |
| STPLog.log.2018-11-15 |   | 15-11-2018 17:24 | 2018-11-15 File | 6 KB  |
| STPLog.log.2018-11-22 |   | 22-11-2018 23:31 | 2018-11-22 File | 2 KB  |

```
2018-10-23 17:37:46,068 INFO [5] STPServer.NSDL STP Server.timer1 Elapsed - Timer restart
2018-10-23 17:38:46,077 INFO [6] STPServer.NSDL STP Server.timer1 Elapsed - Timer restart
2018-10-23 17:39:46,086 INFO [6] STPServer.NSDL STP Server.timer1 Elapsed - Timer restart
2018-10-23 17:40:46,090 INFO [6] STPServer.NSDL STP Server.timer1 Elapsed - Timer restart
2018-10-23 17:41:46,095 INFO [5] STPServer.NSDL STP Server.timer1 Elapsed - Timer restart
2018-10-23 17:42:46,103 INFO [5] STPServer.NSDL STP Server.timer1 Elapsed - Timer restart
2018-10-23 17:43:46,108 INFO [5] STPServer.NSDL STP Server.timer1 Elapsed - Timer restart
2018-10-23 17:44:46,118 INFO [5] STPServer.NSDL STP Server.timer1 Elapsed - Timer restart
2018-10-23 17:45:46,122 INFO [6] STPServer.NSDL STP Server.processFiles - File Start : test.zip
2018-10-23 17:45:46,207 INFO [6] STPServer.NSDL STP Server.processFiles - File End : test.zip
2018-10-23 17:45:46,216 INFO [6] STPServer.NSDL STP Server.timer1 Elapsed - Timer restart
2018-10-23 17:46:46,221 INFO [6] STPServer.NSDL STP Server.timer1 Elapsed - Timer restart
2018-10-23 17:47:46,226 INFO [5] STPServer.NSDL STP Server.processFiles - File Start : test2.zip
2018-10-23 17:47:46,446 INFO [5] STPServer.NSDL STP Server.processFiles - File End : test2.zip
2018-10-23 17:47:46,455 INFO [5] STPServer.NSDL STP Server.timer1 Elapsed - Timer restart
2018-10-23 17:48:46,465 INFO [6] STPServer.NSDL STP Server.timer1 Elapsed - Timer restart
```